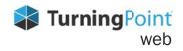

## **PowerPoint Polling**

## **CREATING CONTENT**

Add question slides to your existing presentations.

- 1. Launch TurningPoint web from your desktop.
- 2. Open your existing **PowerPoint presentation**.
- 3. **Select** the location to add a question slide.
- 4. Click New in the TurningPoint web ribbon.
- 5. Select **Question Type**.

- 6. Enter question text in field provided.
- 7. Enter answer text in field(s) provided.
- 8. Select options from the *Question Options* panel on the right.
- 9. Save and close your presentation.

## **RUNNING YOUR SESSION**

Connect mobile responses and start your slideshow to begin polling.

- 1. Launch **TurningPoint web** from your desktop.
- 2. Open your existing **PowerPoint presentation**.
- 3. Click **Sign In** from the TurningPoint web ribbon to sign into your account.
- 4. Click **Connect** from the TurningPoint web ribbon.
- 5. Select a **Course** from the drop-down menu and click **Start**. Communicate *Session ID* to participants.
- 6. Click **Close**. <u>Note: This will not end your session.</u>
- 7. Start your **slideshow**.
- 8. At the end of the slideshow, click **Save**.
- 9. Rename session if desired.
- 10. Select Finish.

## **ACCESSING RESULTS**

Sign into your account and access session results.

- 1. Sign into <u>TurningPoint web</u>.
- 2. Locate the desired course and click **View**. The course opens on the *Roster* page.
- 3. Click **Results** on the top navigation. The results page opens and loads the first session by default.
- 4. Select a **session** from the left panel to view results.
- 5. Optionally, click **Reports** or **Upload Grades**.

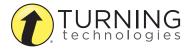